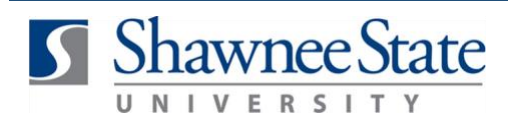

## **Benefits—Uploading A Document into Bear Trax**

## **Introduction**

The purpose of this task is:

- a. To upload a document into Bear Trax.
- **b.** We recommend using Firefox or Internet Explorer as your browser.

Go to the **Home Screen** by clicking the **interest in the internal value** icon.  $C$ lick the  $\equiv$  Icon.

Under "Me," click "Personal Information." This will take you "My Details."

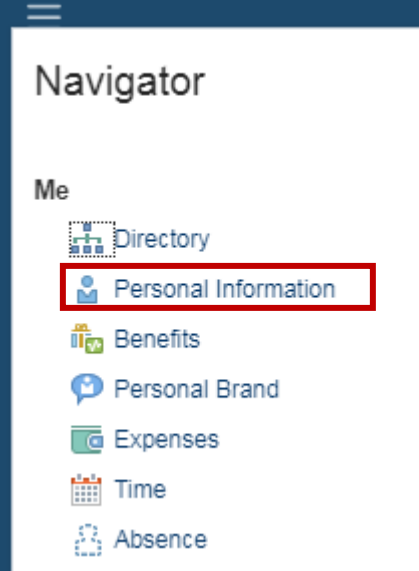

Click on the piece of paper labeled "My Documents."

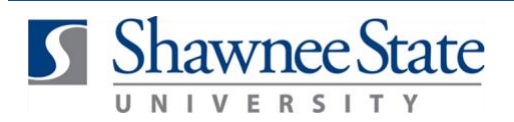

**Benefits—Uploading A Document into Bear Trax**

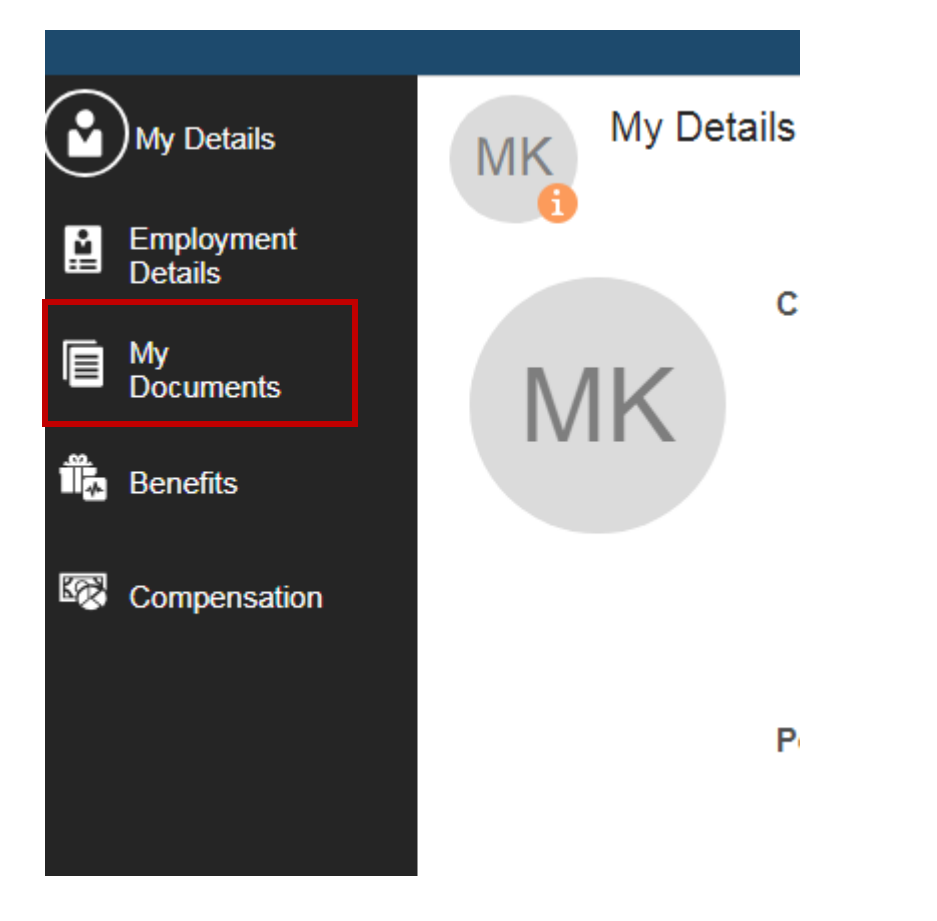

Click on the "+" to add a document.

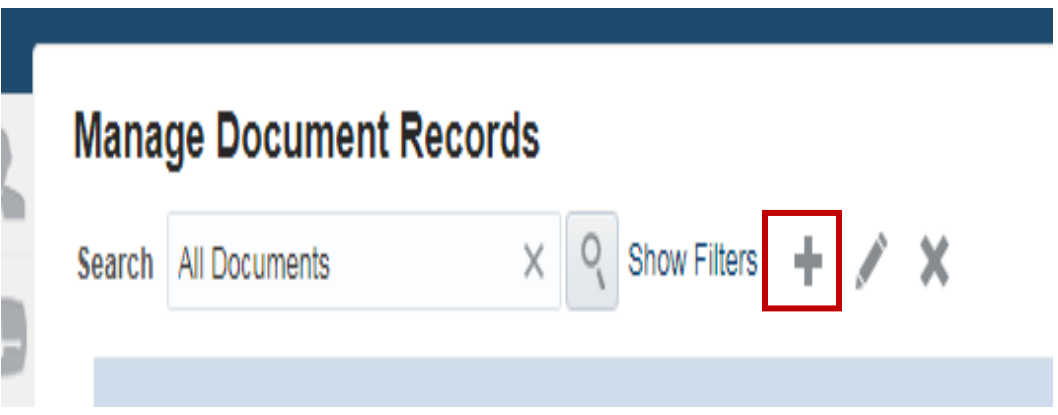

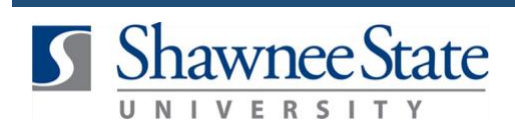

Select "Document Type."

a. You can type "other health coverage" into the document type box.

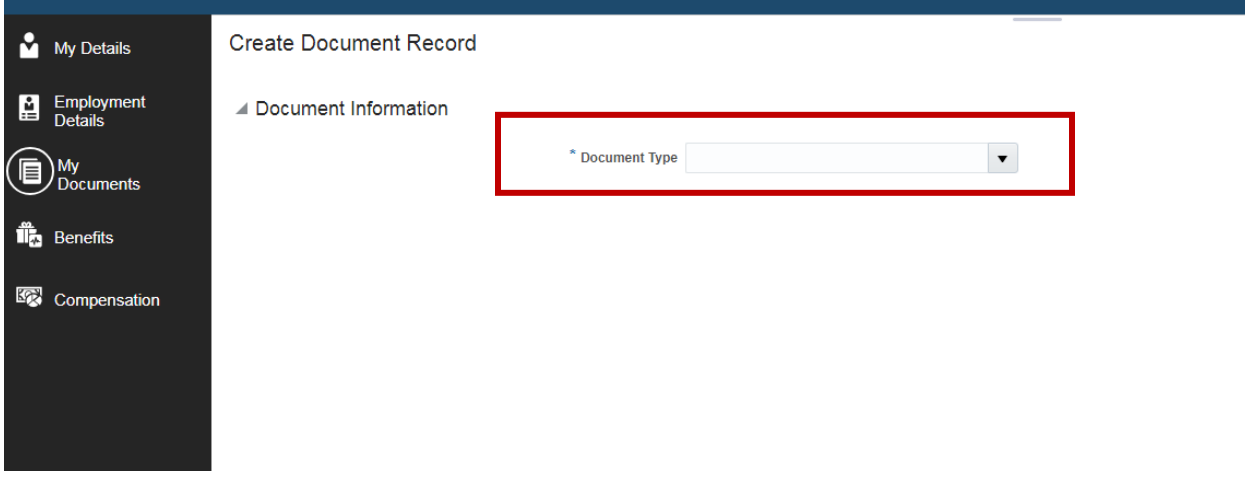

Click the "+" sign under Attachments to add your document.

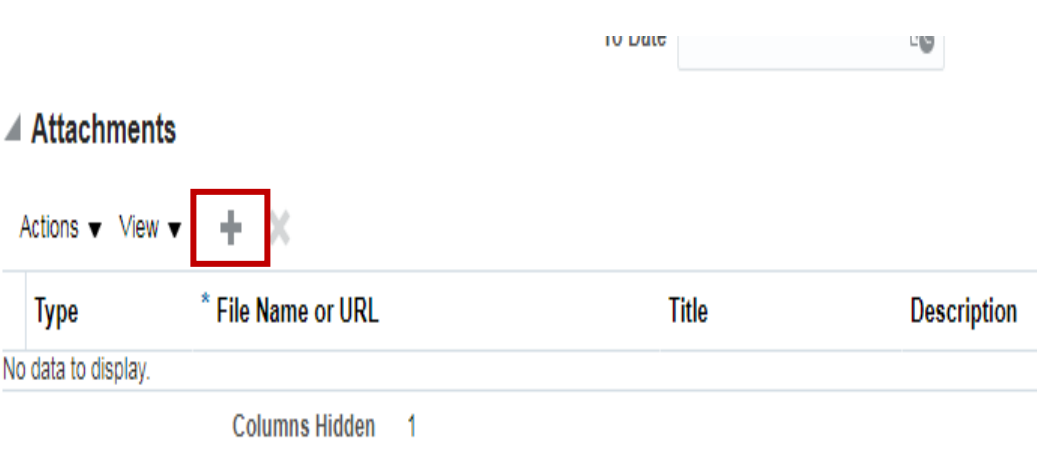

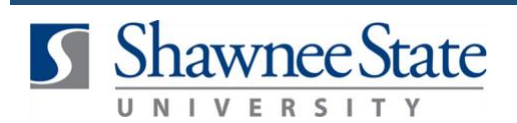

Click "Choose File" or "Browse" to upload your document.

## ▲ Attachments Actions  $\mathbf v$  View  $\mathbf v$   $\mathbf + \mathbf \times$ \* File Name or URL **Description Attached Date** Title **Attached By** Type File v Choose File o file chosen Husband's Ins. Card 42069 Proof of other coverage 10/20/17 1:56 PM **Rows Selected** 1 Columns Hidden 1

Once you have successfully uploaded your document, you will see your document's file name. Please ensure your document has a title if it did not automatically populate.

To complete the process of uploading a document, you must click "submit" located in the top, right hand corner.

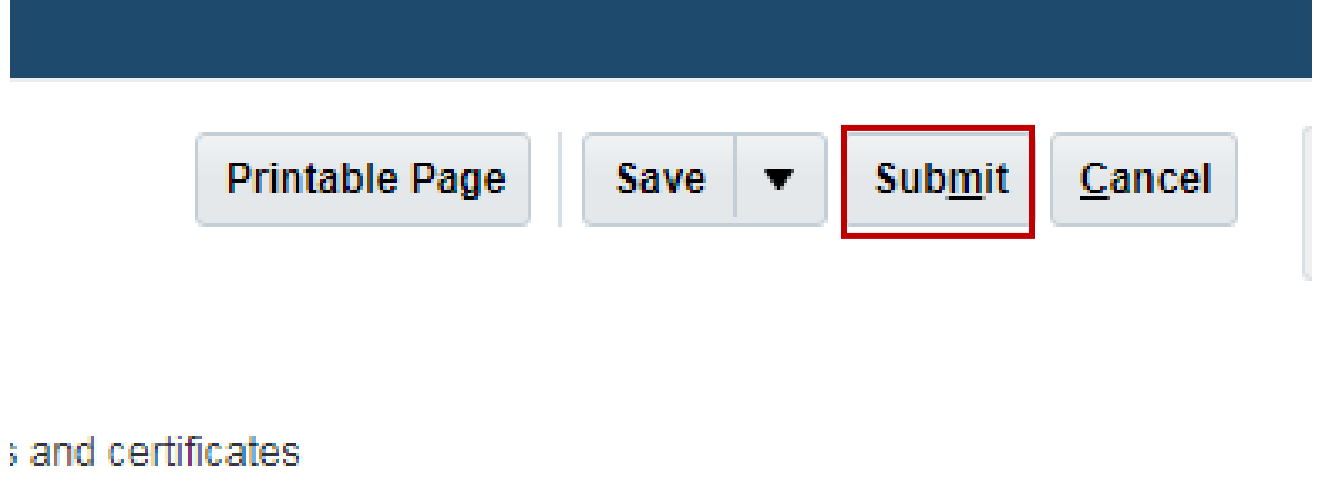

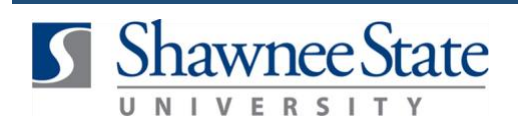

**Benefits—Uploading A Document into Bear Trax**

Click "Yes" to continue.

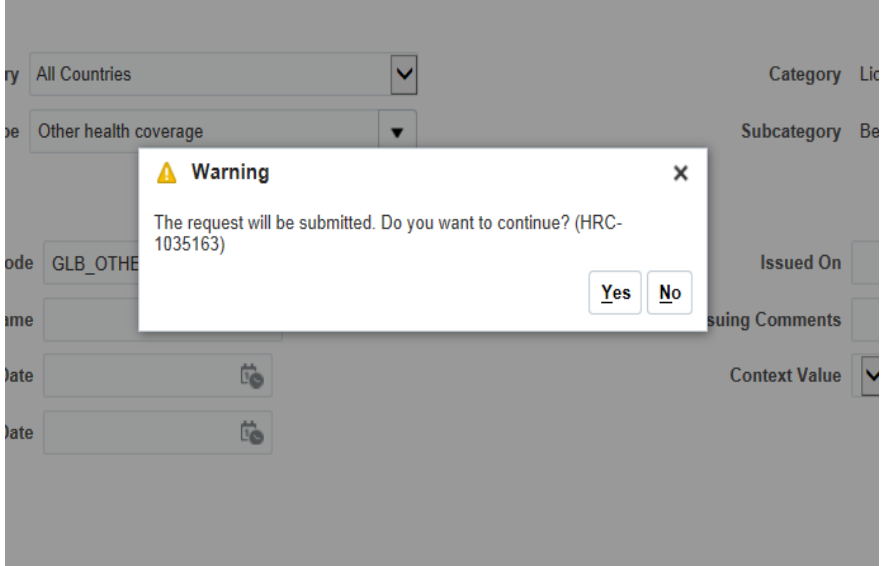

Click "Ok."

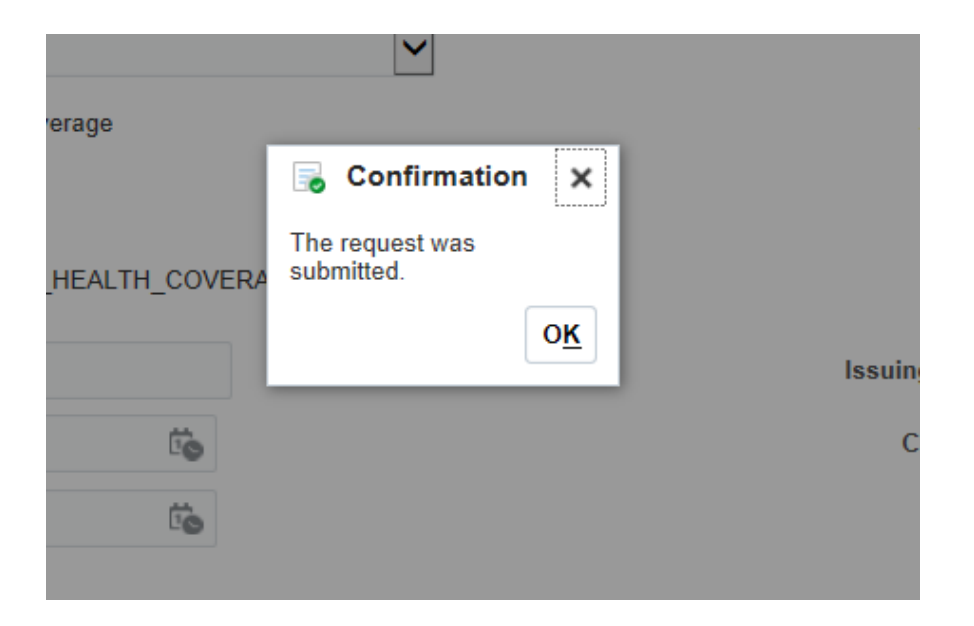

## **Final Notes**

You can now view your uploaded document in the "Manage Document Records" section in Personal information.

By following these steps, you have successfully uploaded a document into BearTrax.